# 受験日時・受験会場の予約画面について

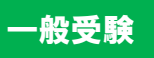

## 受験申請手続きの流れ

## 1.家電製品協会 認定センターHPからマイページへアクセスする。

家電製品協会 認定センターHP: https://www.aeha.or.jp/nintei-center/

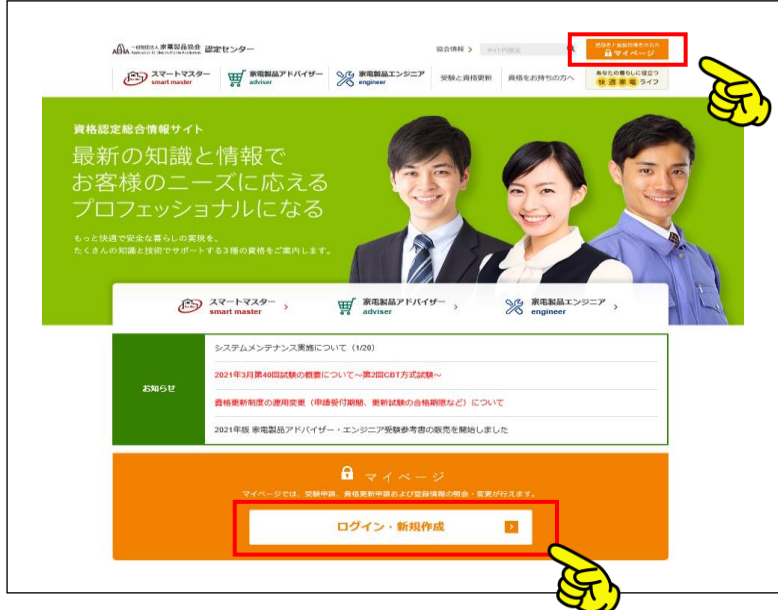

## 2.マイページへログインする。

**8 スマートマスター** シスマートマスター<br><mark>▶ 家電製品アドバイザー <del>『般財団法人家電製品協会</del></mark> 認定センター ● 家電製品エンジニア

「受験申請」の場合、あるいは「資格更新申請」の場合は、いずれもまず下欄のボタンをクリックして『マイページ』を作成してください。 (既にマイページをお持ちの方は、「マイページをお持ちの方」をクリックしてください。

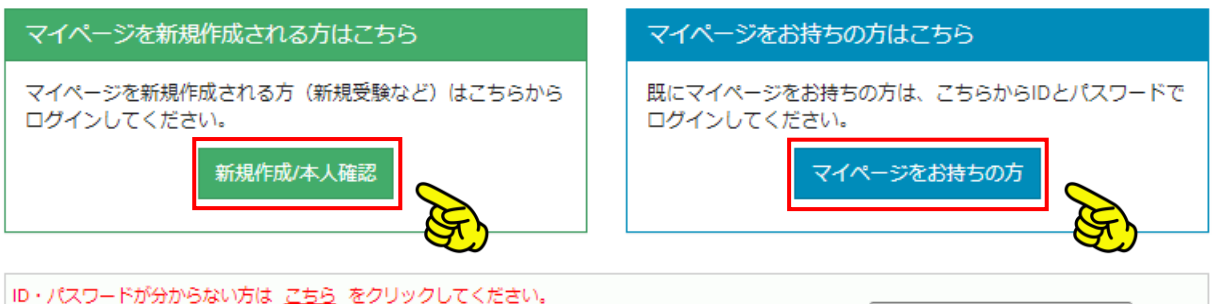

·ID·パスワードをお忘れの方 ・会社(団体)を通じてお申込み済の方でマイページのID・パスワードが分からない方

ID·パスワードが分からない方

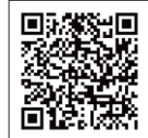

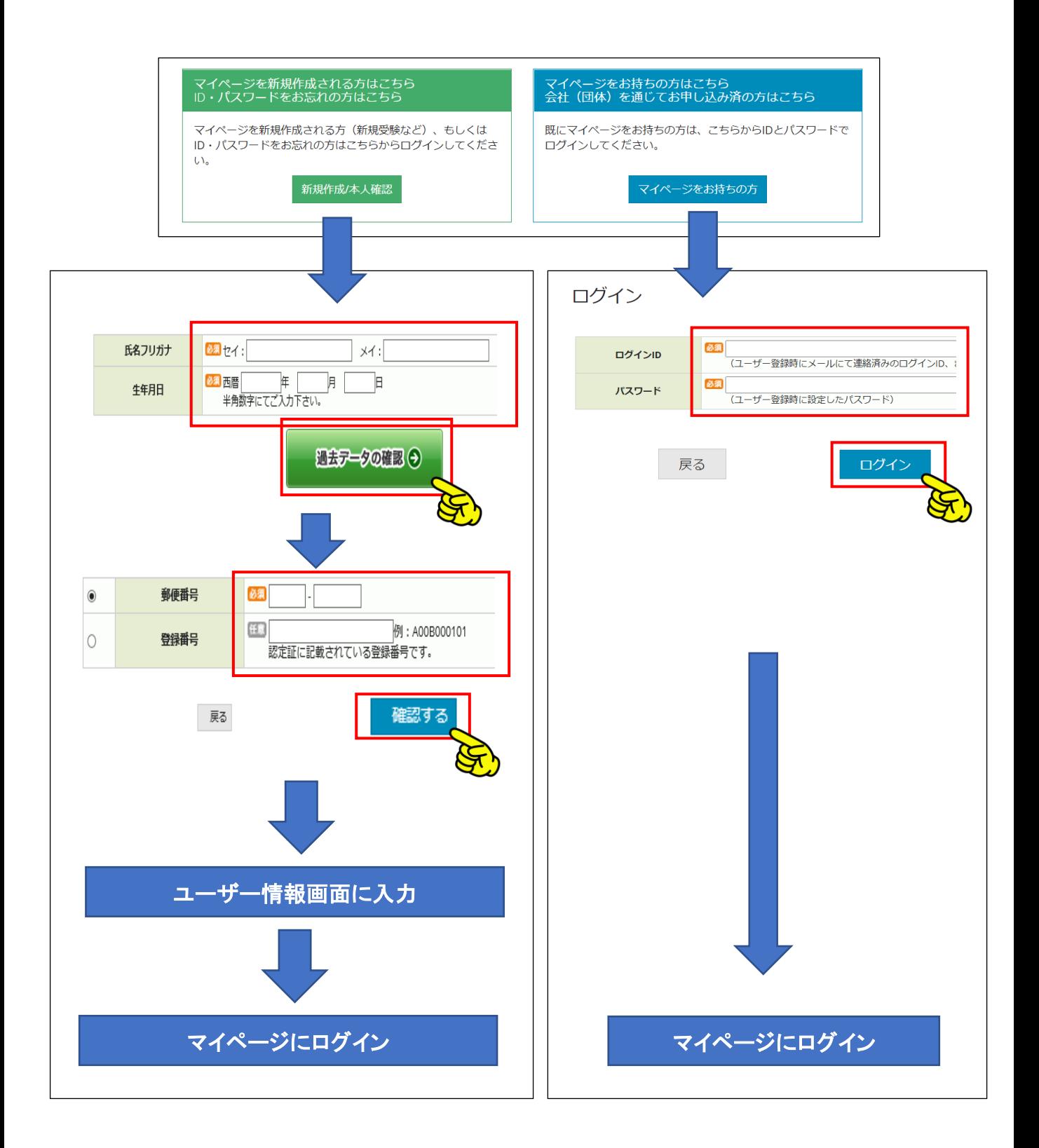

## 3.受験申請をする。

### マイページメニュー画面

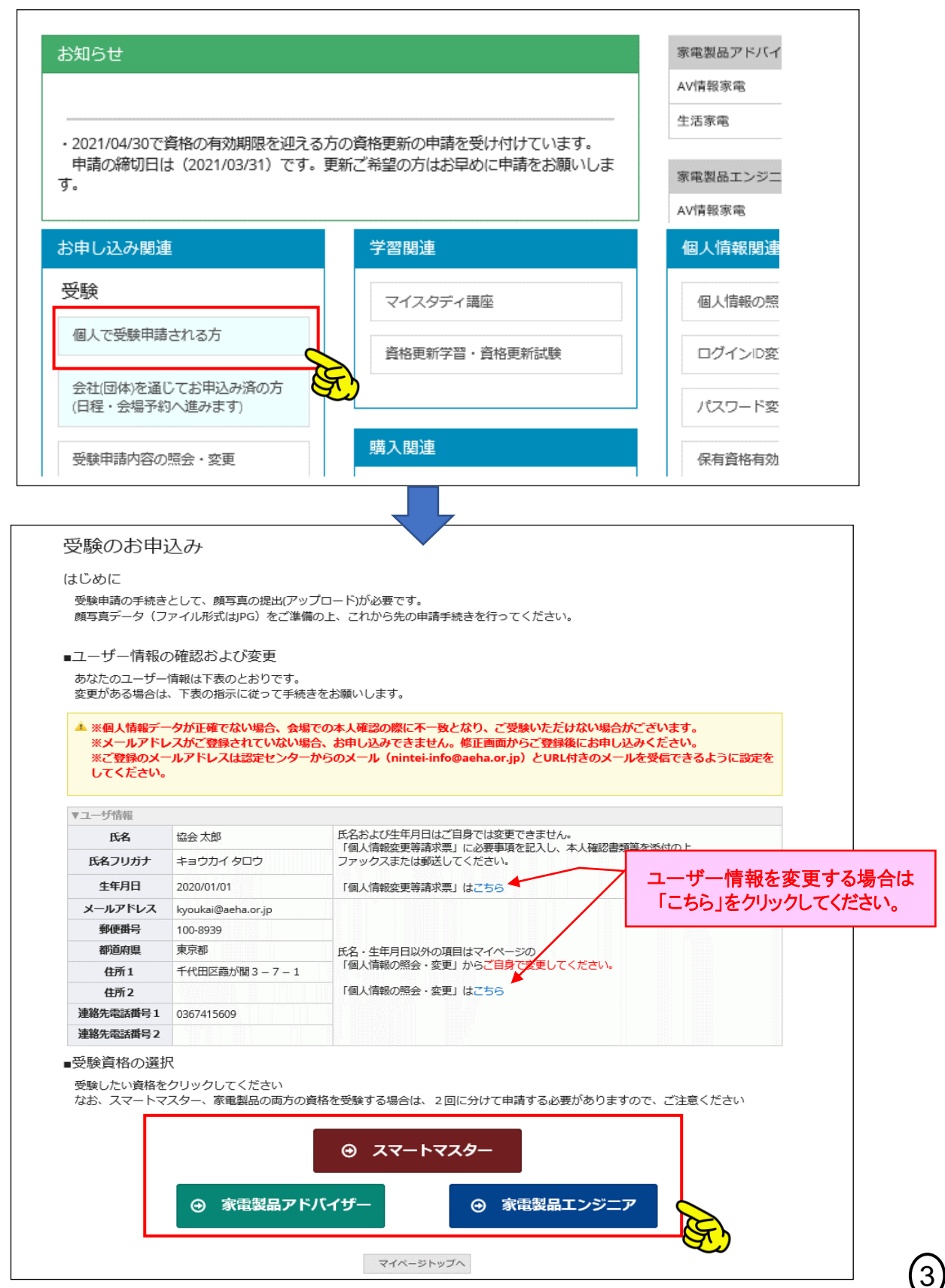

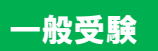

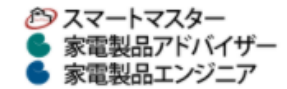

一般財団法人 家電製品協会 認定センター

ID:12345678 家電 太郞様

ログアウト

## 受験のお申込み

#### STEP1. 資格取得状況参照

・アドバイザー資格については、こちらで確認できます。

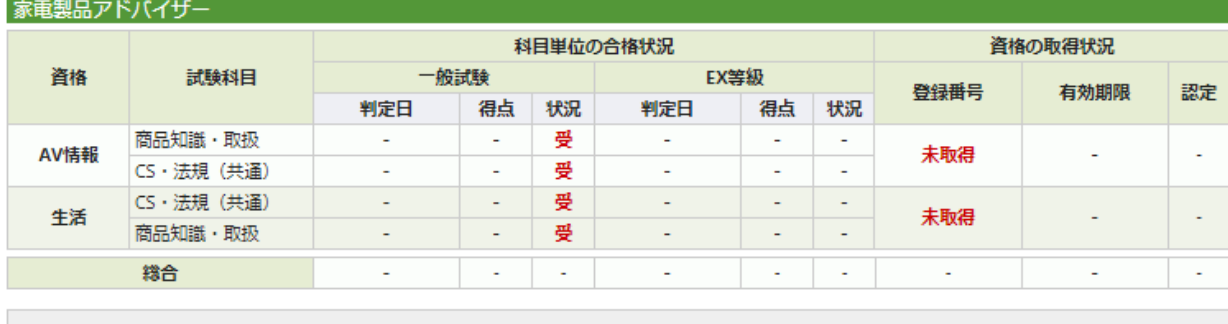

「状況」欄について: 合…対象科目の合格 受…一般試験が受験可能 EX…エグゼクティブ・チャレンジが可能 (2)エグゼクティブ・チャレ ンジとは?) 「認定」欄について: 認…資格認定済み ( …ゴールド認定取得 ) …プラチナ認定取得

#### STEP2. 目指す資格を選択

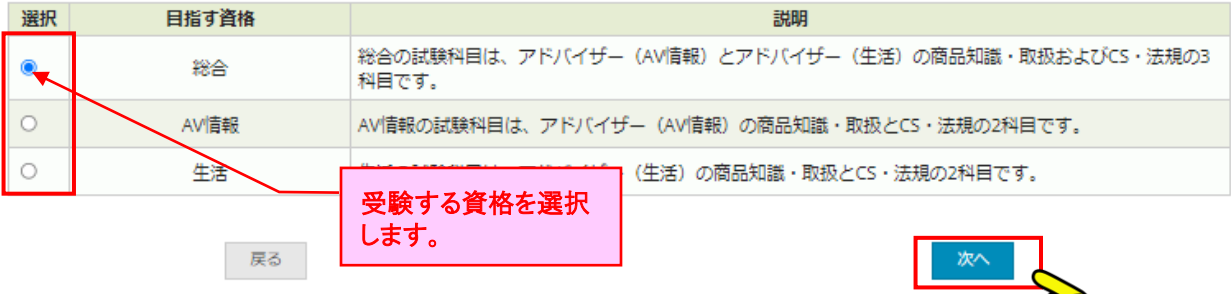

#### 【ご注意事項】同時に更新手続きを申し込まれる方へ

·コンビニまたはPay-easyでのお支払いをされる際、試験のお申込みが「未払い」状態の場合、更新手続きのお申込みができ ません。恐れ入りますが、先に更新手続きをお申込み頂くか、試験のお支払い手続きが完了後、更新手続きのお申込みをお願 い致します。

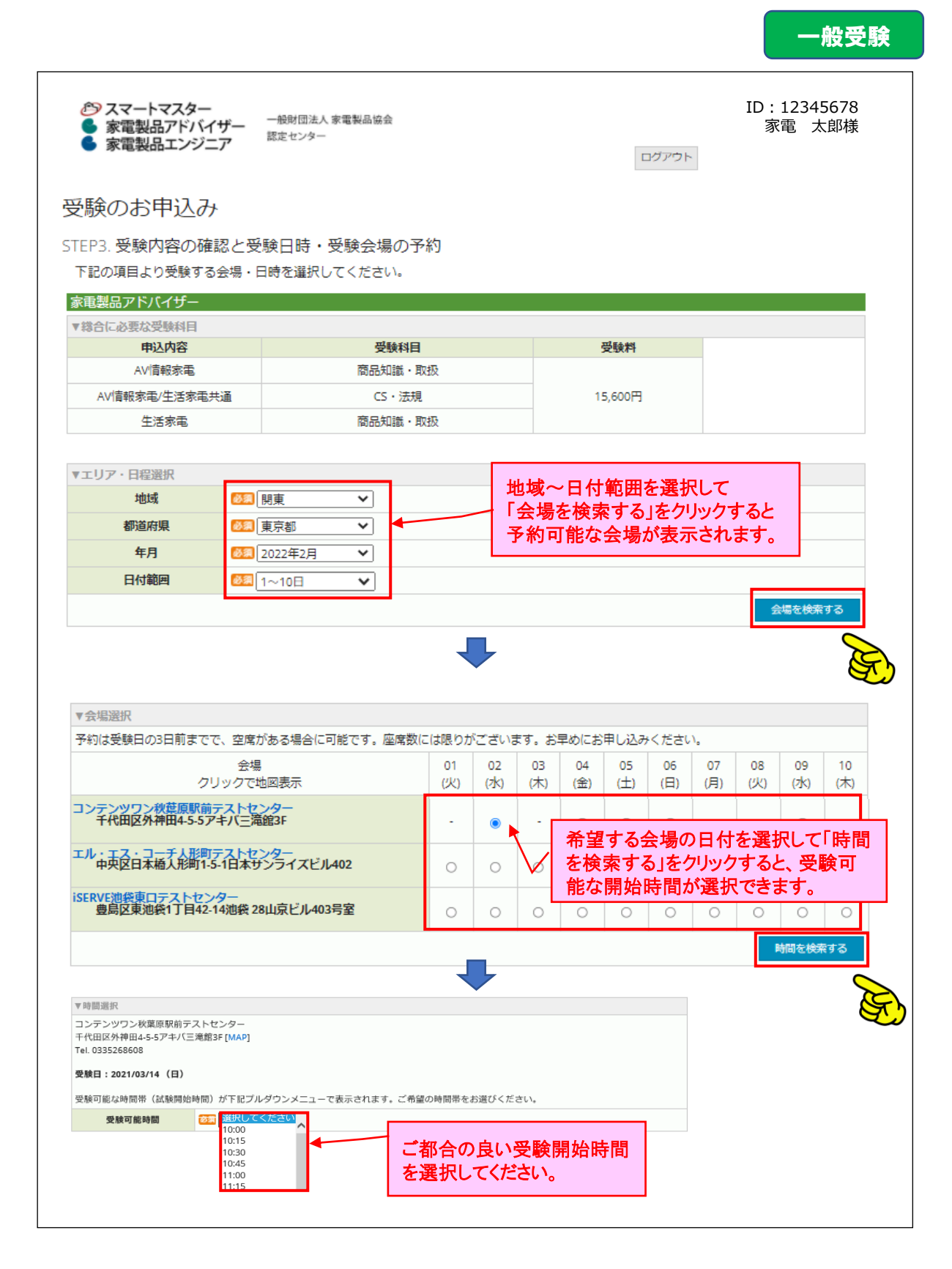

### 一般受験

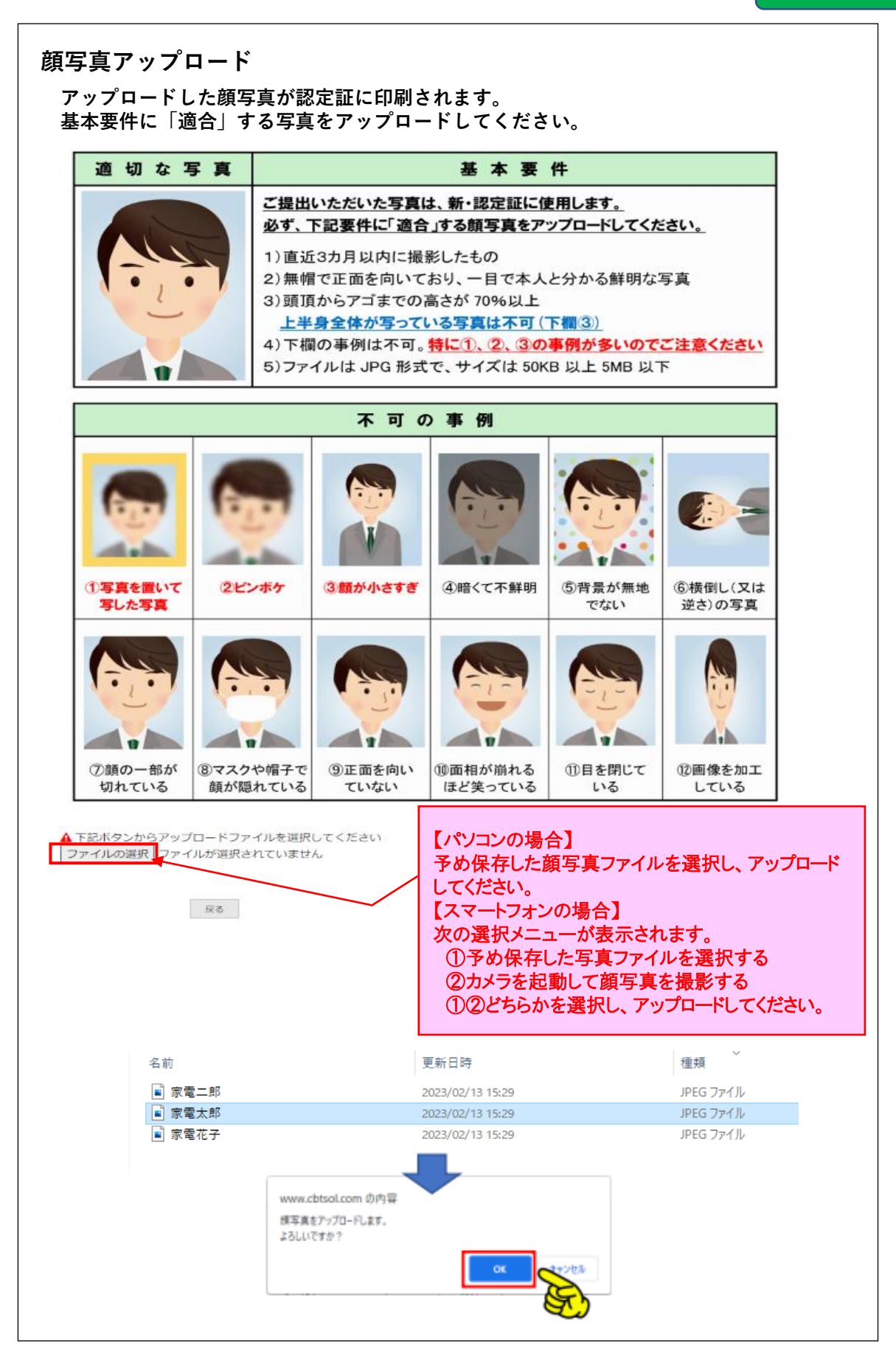

 $\left[6\right]$ 

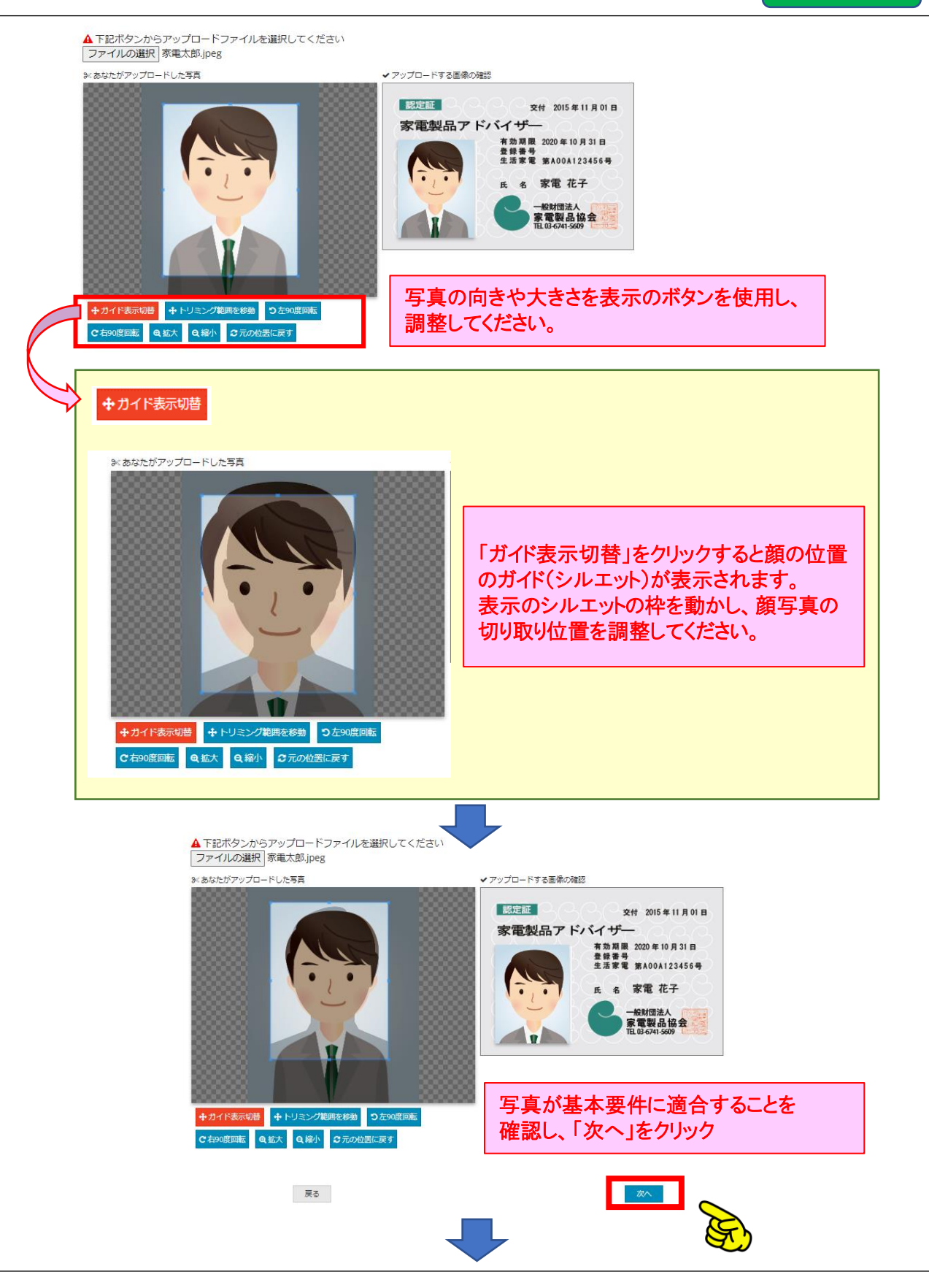

### 一般受験

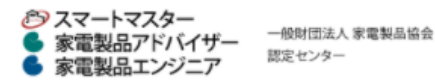

認定センター

ID:12345678 家電 太郞様

ログアウト

### 受験のお申込み

#### STEP4. 入力内容の確認

下記の内容で受験を申込みます。入力内容に問題がなければ「確定して決済へ」をクリックし、受験料の支払手続きに進んで下さい。 なお、「確定して決済へ」をクリックせずに本画面を閉じた場合は、お申込みは無効となりますのでご注意下さい。

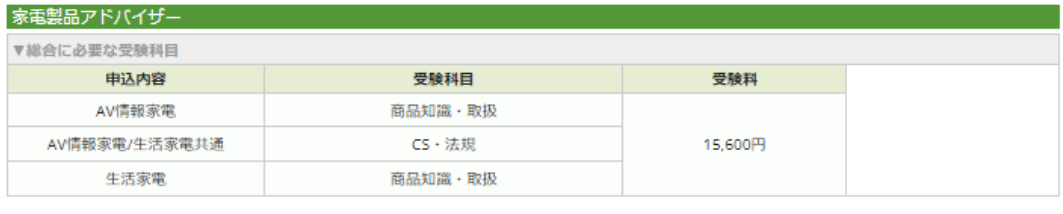

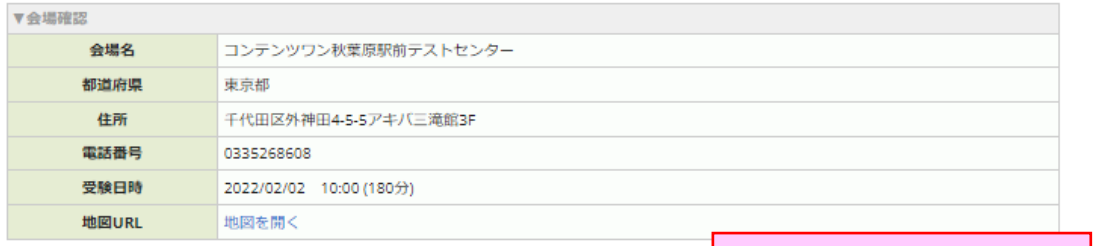

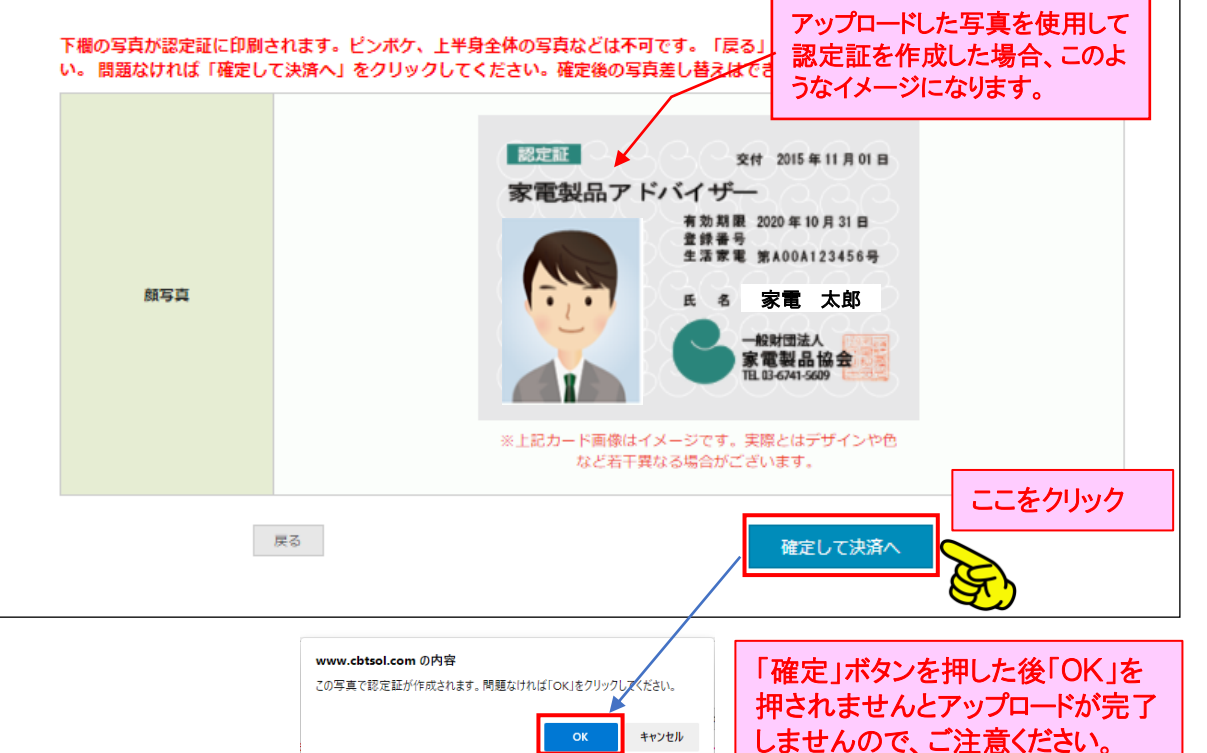

**この後、受験料のお支払い手続きが完了 しないと 受験申請が確定しませんので、ご注意ください。**